## **Procédure de connexion**

Pour vous connecter la première fois, la procédure est un peu plus longue que les fois suivantes.

**1.** Pour vous connecter à votre compte élève wims, entrer dans votre navigateur internet, puis taper

wims‐upem, puis wims, sélectionner zone élèves, puis Lycée Gustave Eiffel, enfin entrer

Vous avez également la possibilité de taper directement le lien ci‐dessous dans la barre d'adresse de votre navigateur web

• lien direct :

## **https://wims.u‐**

**pem.fr/wims.cgi?session=HK00F9F00D.2&+lang=fr&+module=adm%2Fclass%2Fclasses&+type=aut hparticipant&+class=7404692** 

**2.** Vous arrivez ensuite à la page d'identification. Rentrer votre identifiant et mot de passe du réseau (hormis pour élèves ayant un identifiant composé. Auquel cas, vous devez enlever le tiret et coller vos noms).

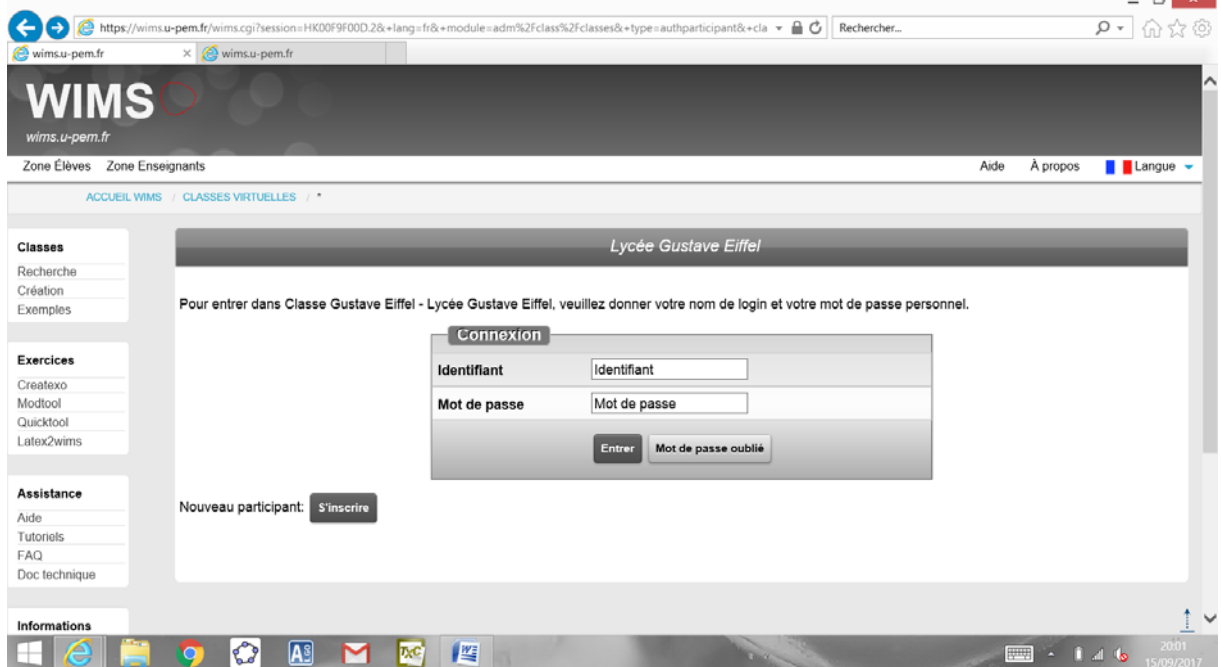

## 3. Acceptez les CGU

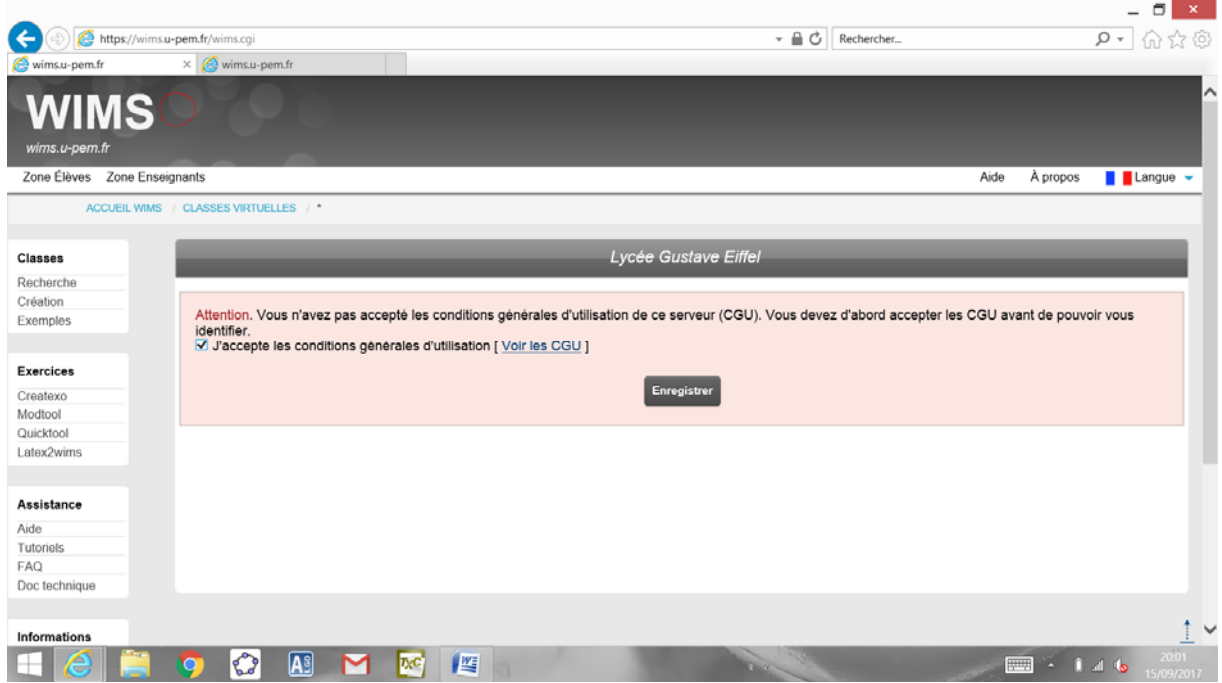

4. Rentrer une seconde fois votre mot de passe

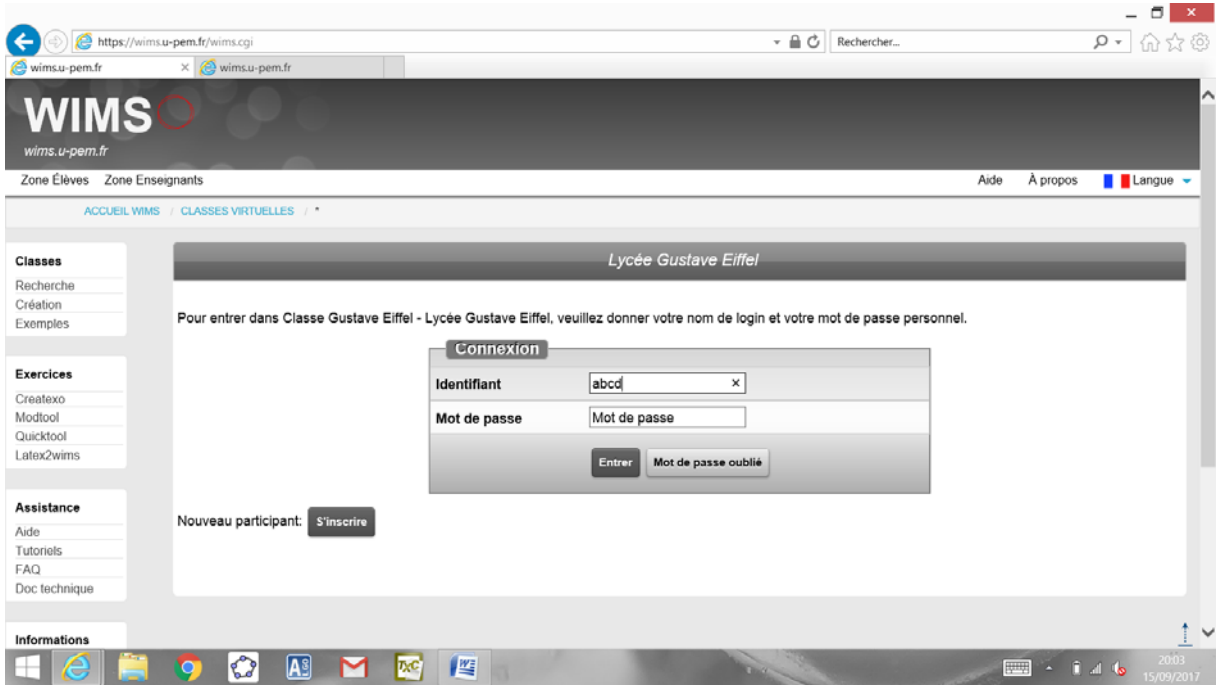

5. Cliquer sur "s'inscrire dans la classe comme participant"

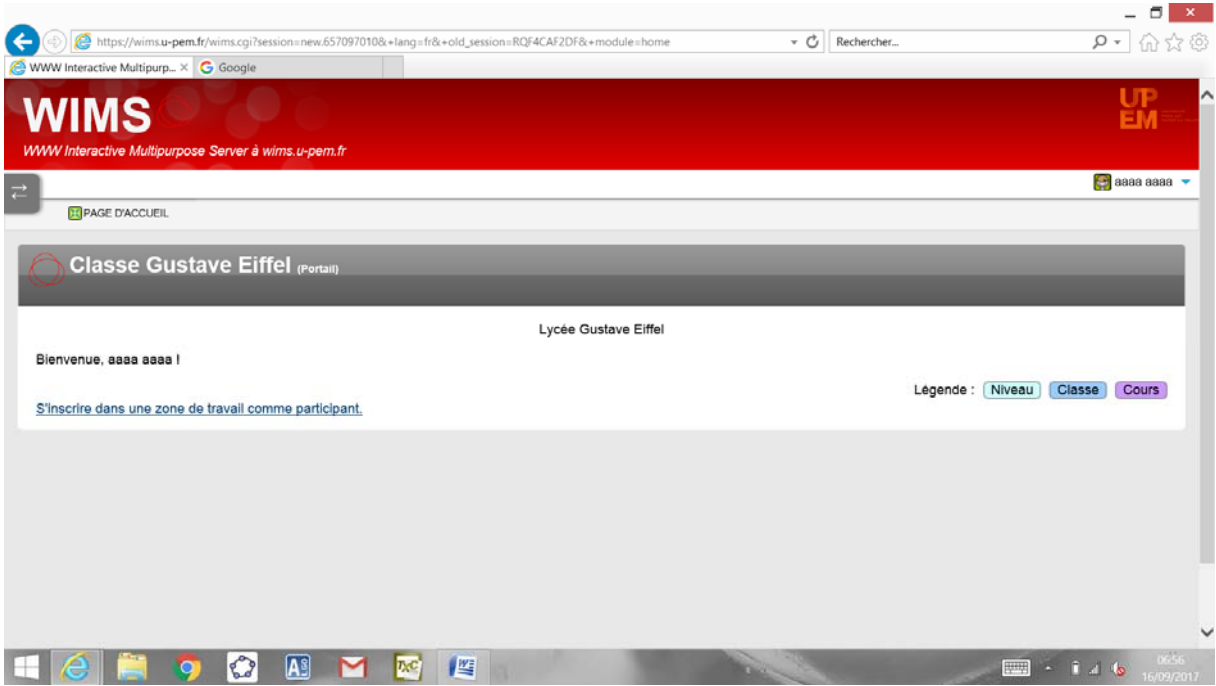

6. Idem dans la "zone de travail" Maths

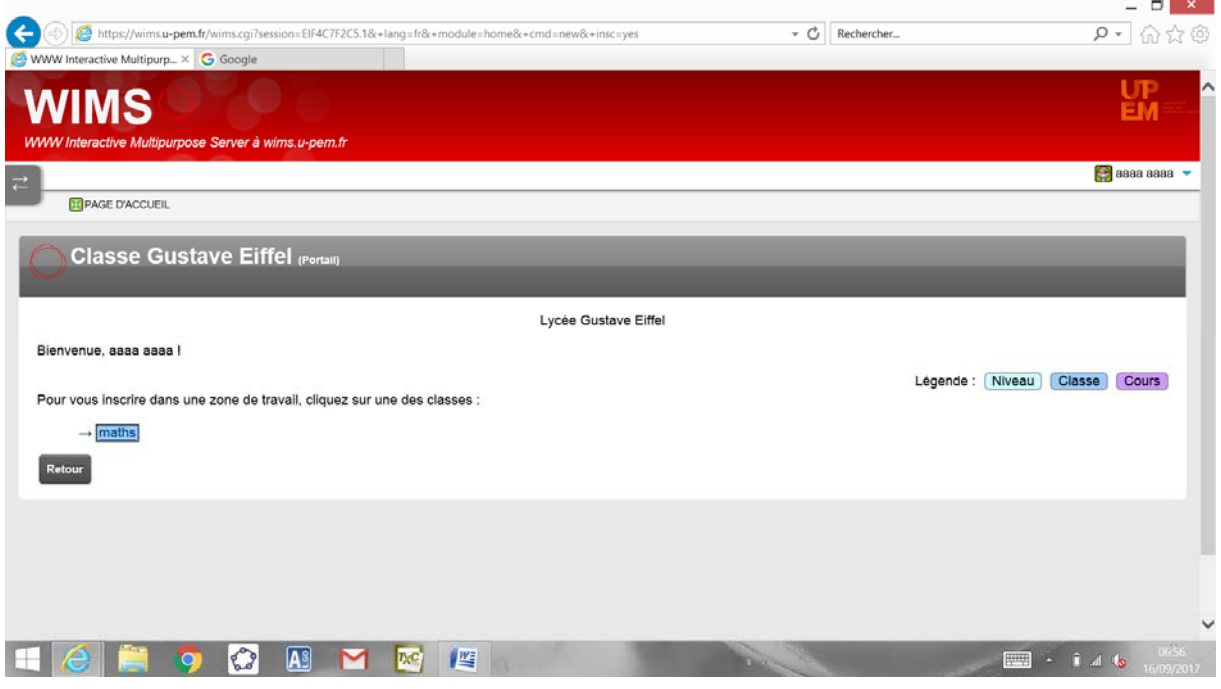

7. Rentrer le mot de passe de la classe. Il s'agit de : **wimsge2017**

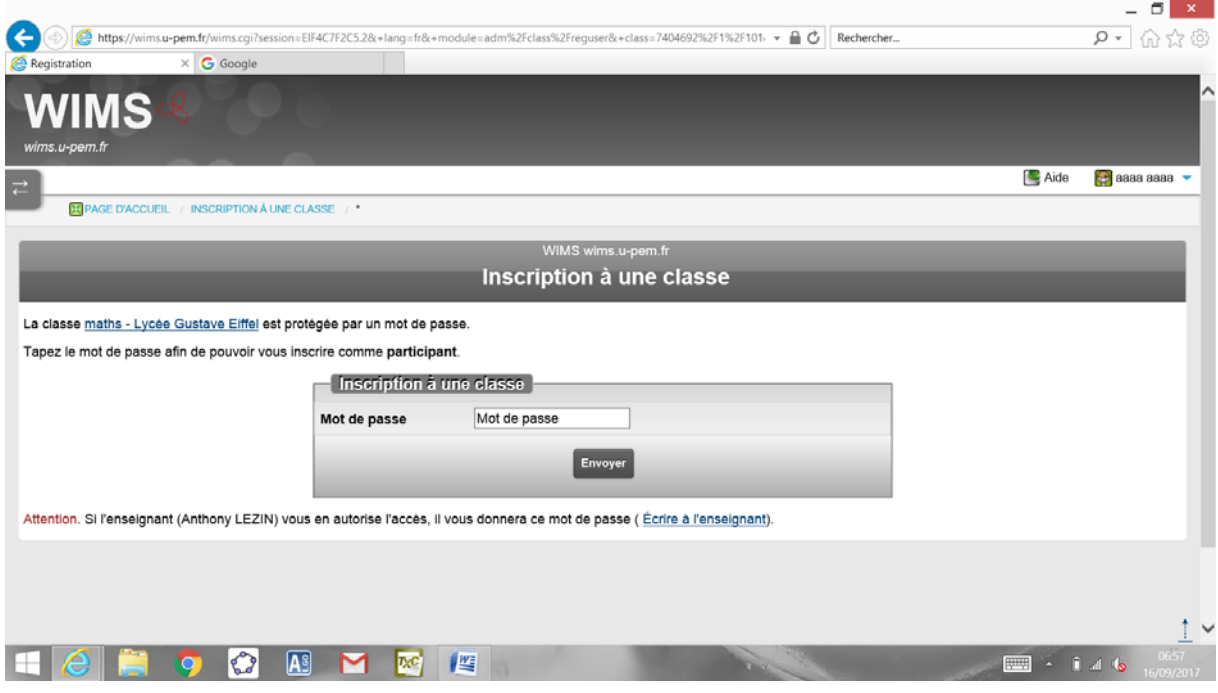

8. Cliquer sur "aller travailler"

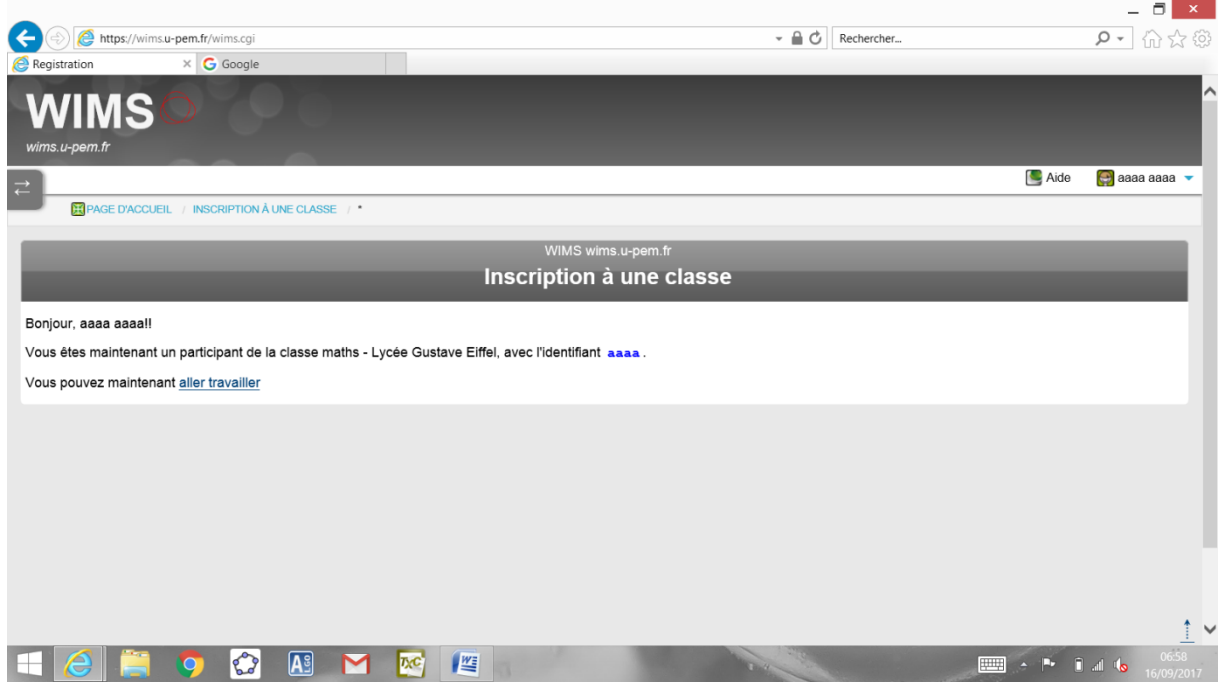

9. idem sur "maths‐ exercices de maths"

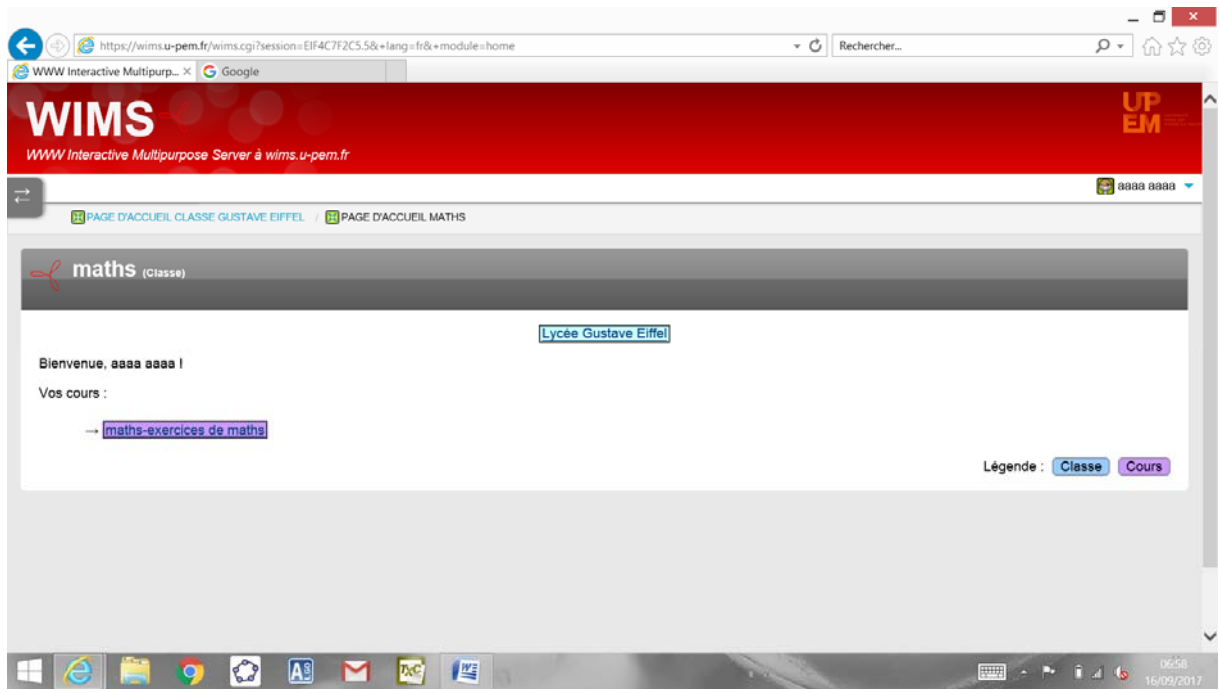

10. Choisissez votre feuille de travail.

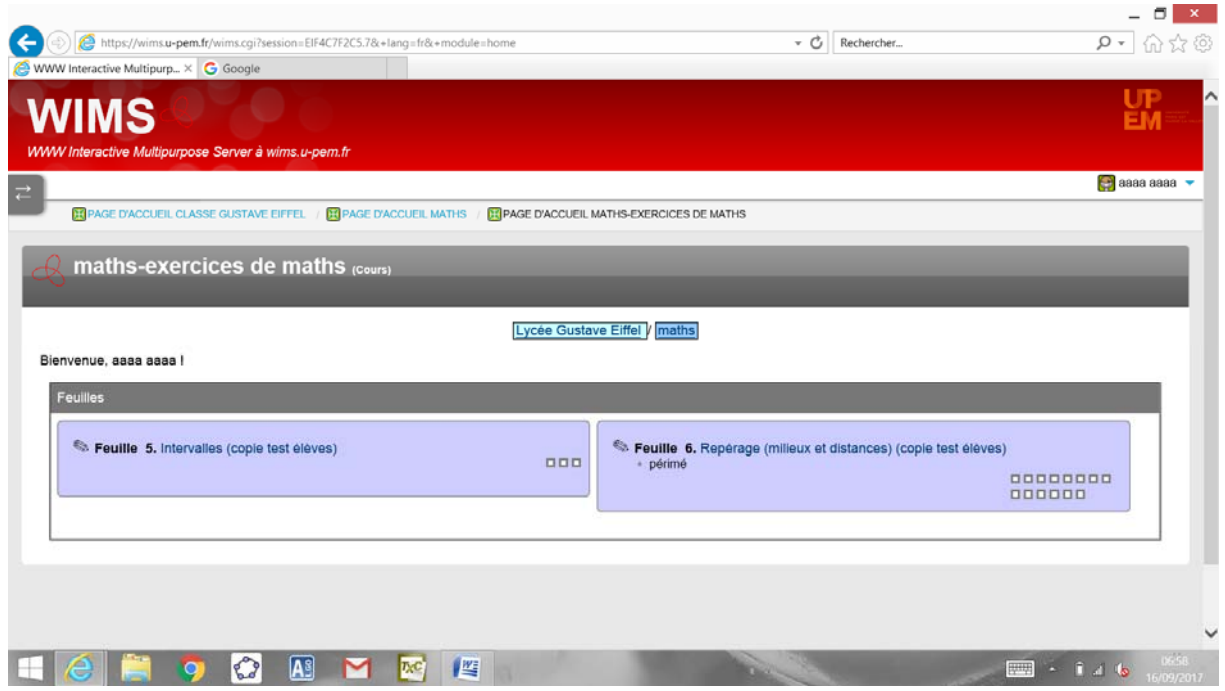

Remarque : Pour se connecter les fois ultérieures, seules les étapes 1, 2,9 et 10 vous seront demandées.